## **INSTRUCTIVO CANCELACION MATRICULA PERSONA NATURAL Y ESTABLECIMIENTO DE COMERCIO (TRÁMITE VIRTUAL)**

CANCELACIÓN MATRICULA PERSONA NATURAL Y ESTABLECIMIENTO DE COMERCIO: Es obligación de todo comerciante informar a la cámara de comercio correspondiente, la pérdida de su calidad como comerciante, que se traduce en la solicitud de cancelación de su matrícula mercantil y la de su establecimiento.

NOTA: Si cuenta con un establecimiento comercial, no olvide realizar la cancelación tanto de la matrícula de Persona Natural (propietario) como la del establecimiento comercial.

1. Para adelantar el proceso, debe ingresar a la página oficial de la Cámara de Comercio de Duitama.

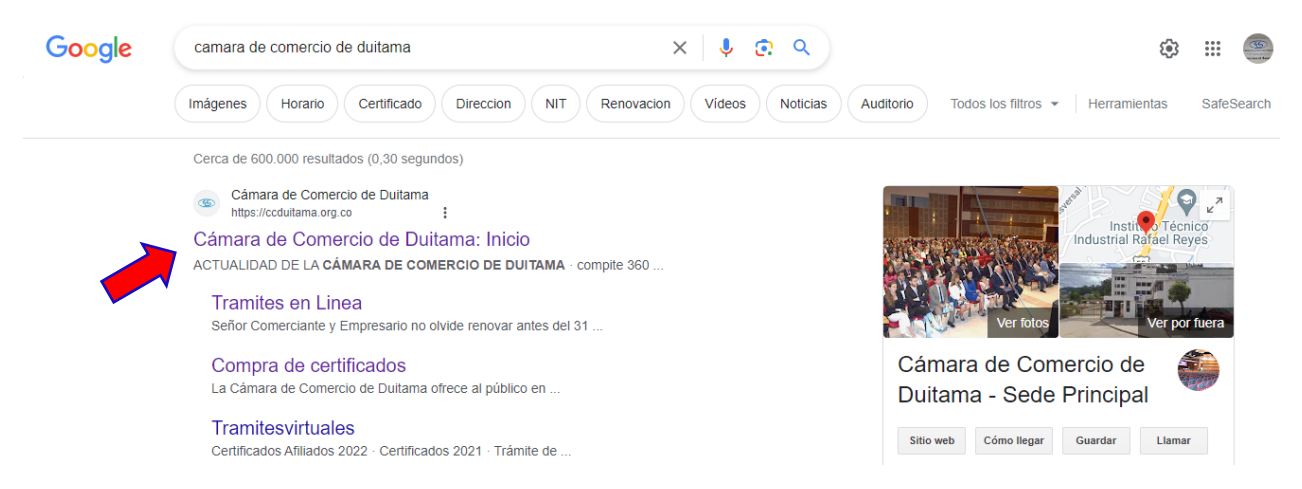

2. De clic en Servicios Registrales.

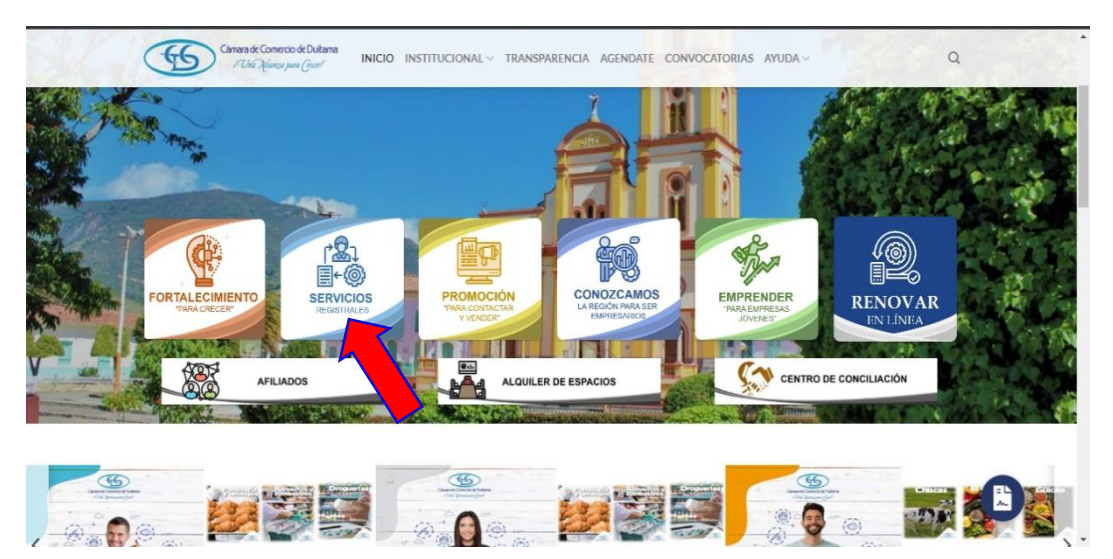

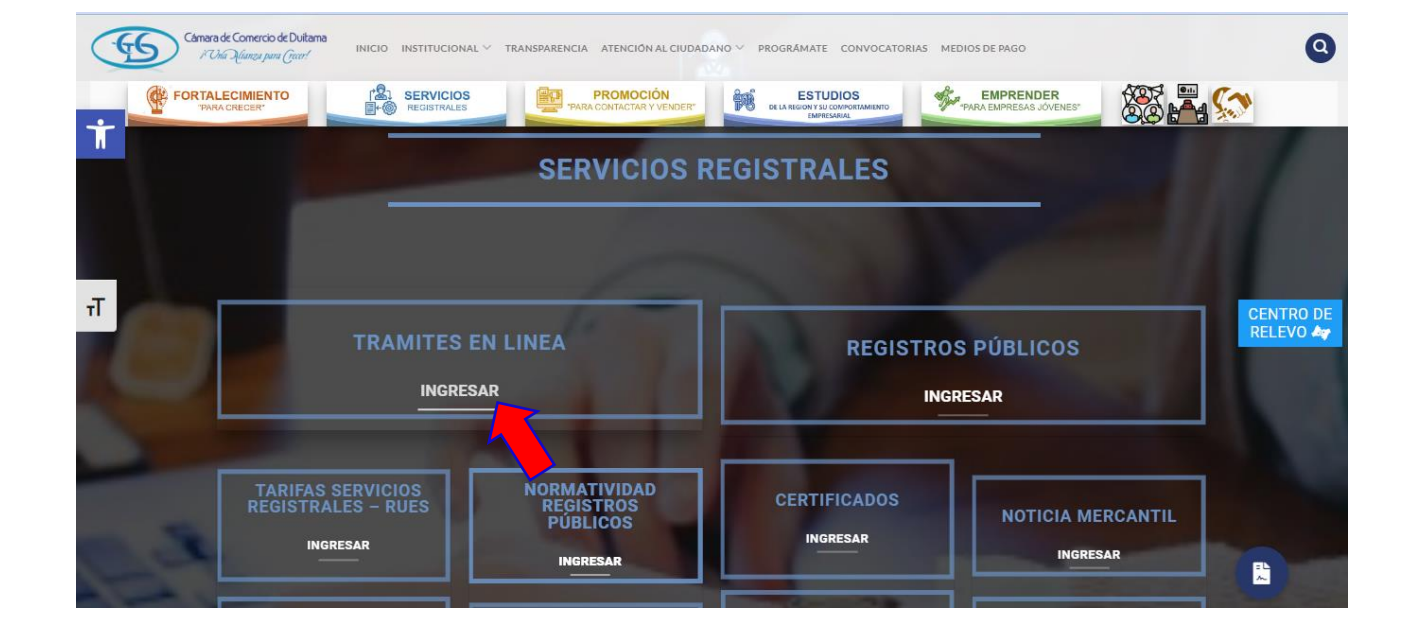

3. De clic en Ingresar, de la sección trámites en línea.

4. De clic en Solicitud de Cancelación (Reg. Mercantil)

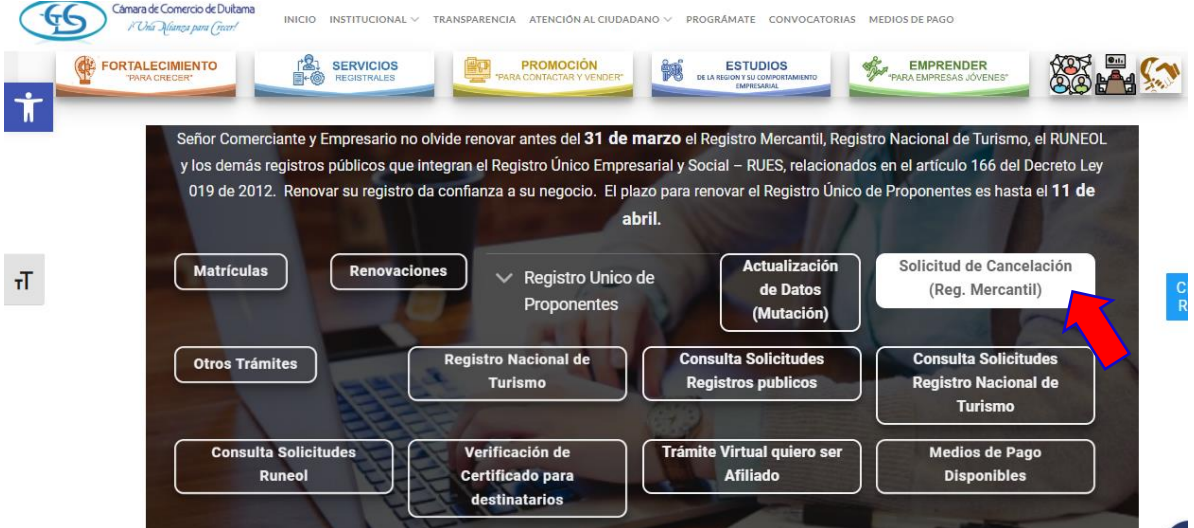

5. Lea la información y de clic en cerrar.

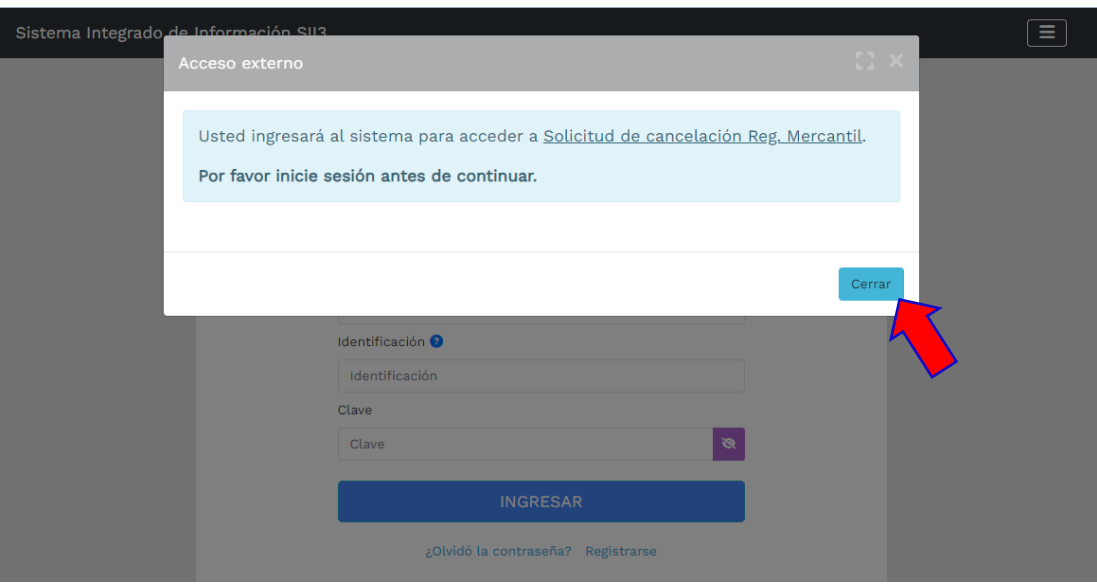

**6.** La página lo direcciona al Sistema Integrado de Información de la Cámara de Comercio de Duitama, debe seleccionar la opción registrarse para obtener el usuario y la contraseña. Posterior a ello ingrese digitando los datos que le pide el sistema.

 Tenga presente que quien se registra debe ser una persona natural a nombre propio (con cédula de ciudadanía). No deben registrarse personas jurídicas.

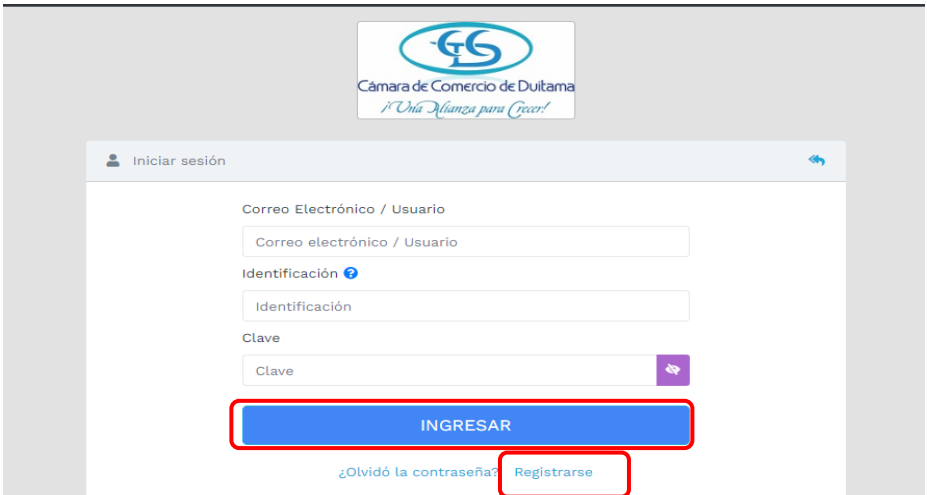

7. Digite el número de matrícula que va a cancelar, seleccione el motivo de la cancelación, escriba brevemente en el cuadro de texto por qué va a cancelar el registro y de clic en continuar.

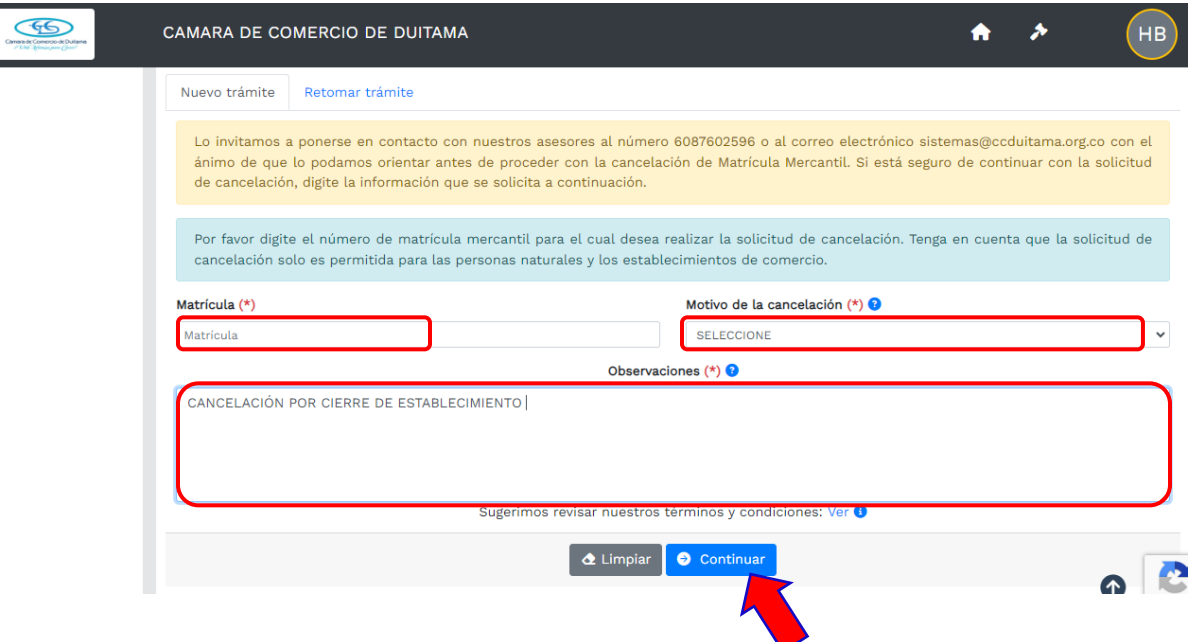

8. En caso de tener establecimientos de comercio, por favor cancele primero dicha matrícula y posterior a ello la del propietario.

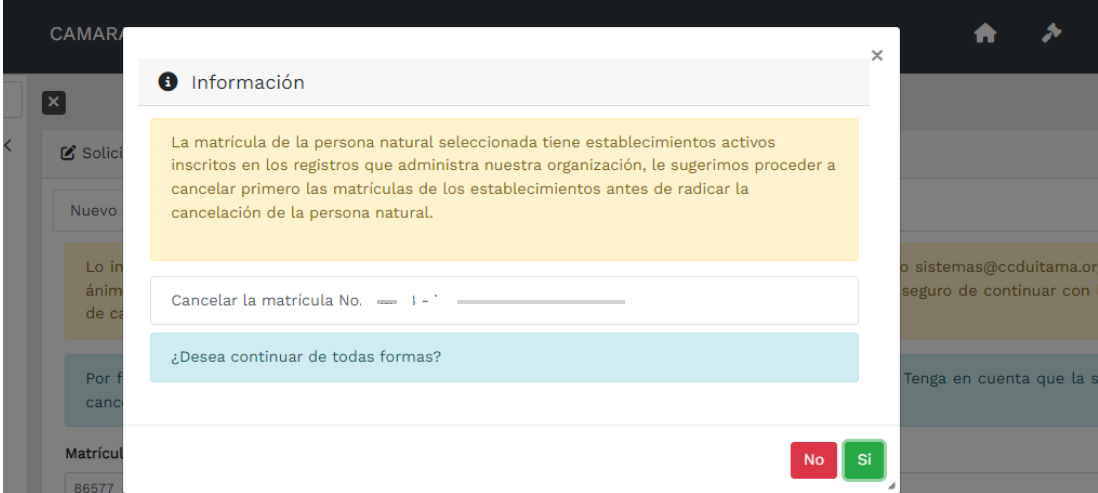

9. El sistema le mostrará los datos de liquidación y el valor a pagar, si está de acuerdo, proceda con el firmado electrónico.

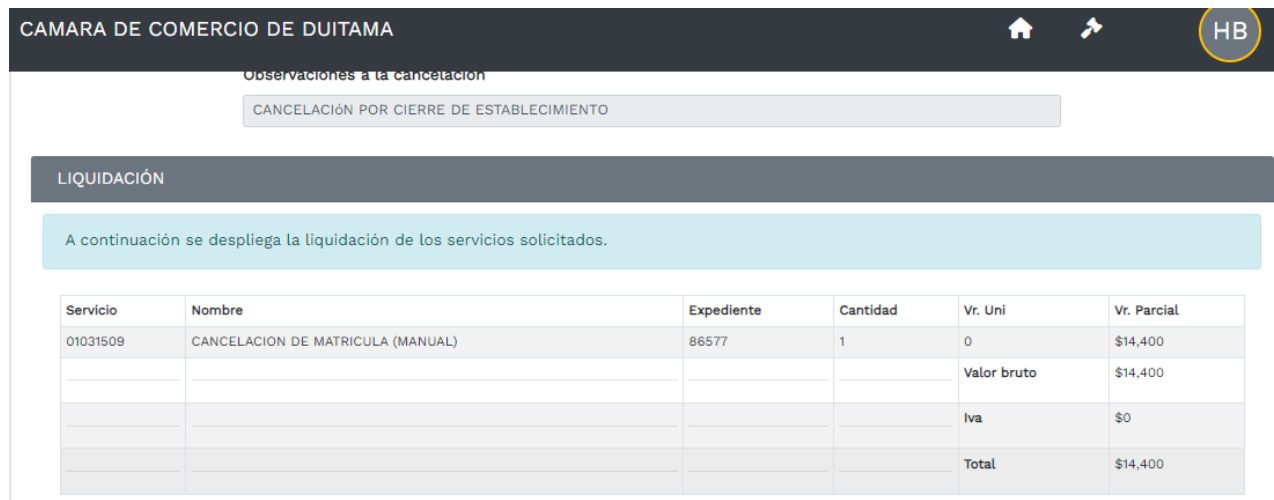

10. Luego de leer la información del firmado electrónico, de clic en firmar.

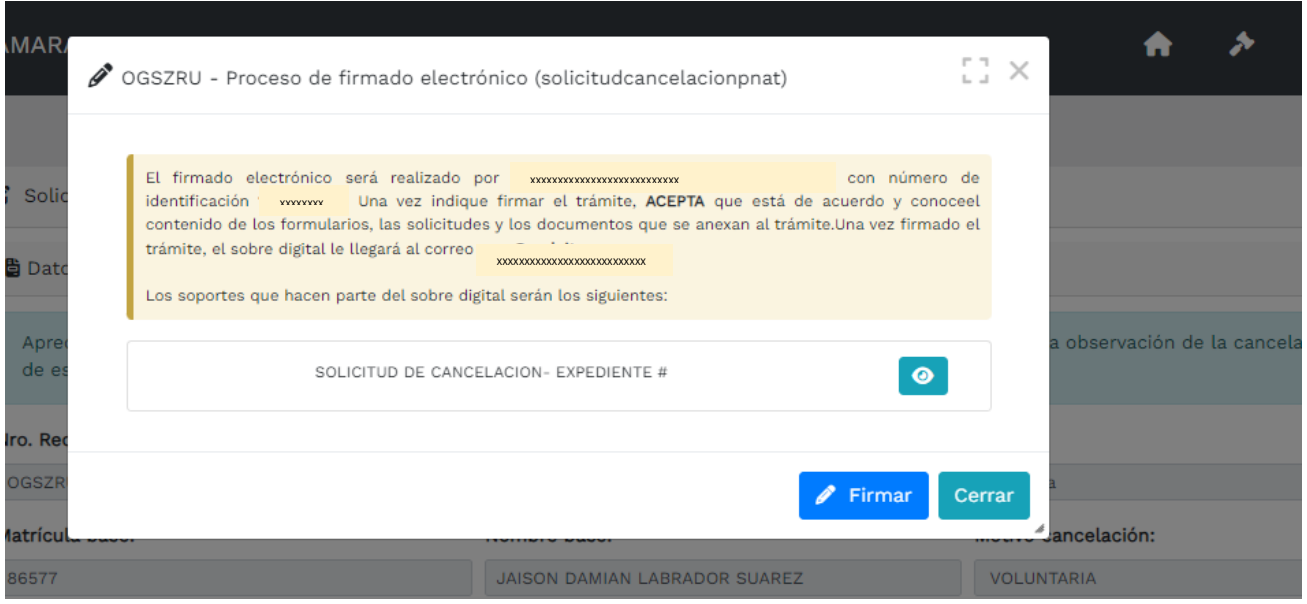

11. A continuación, saldrá la información del trámite que está realizando, por favor **confirme si está de acuerdo**:

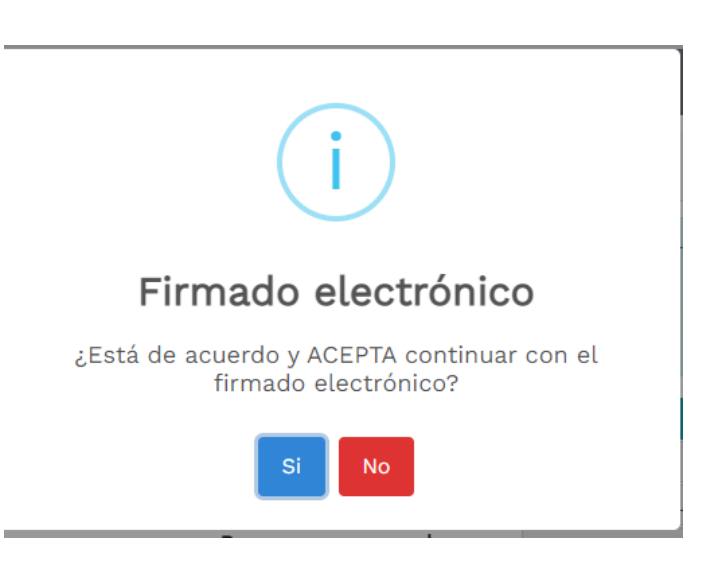

12. El sistema le muestra la información de firmado electrónico de manera satisfactoria. Al correo electrónico le debe llegar un enlace para que pueda descargar los soportes de la cancelación. De clic en continuar.

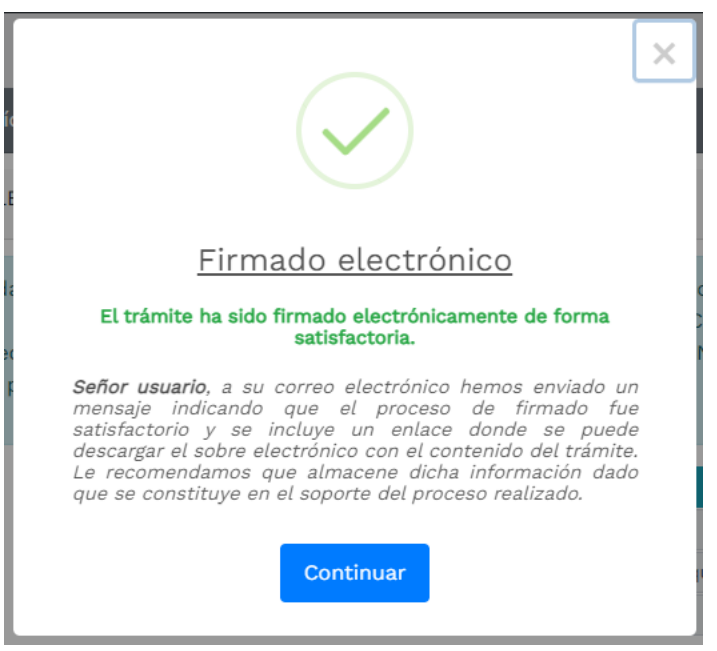

**13.**Ahora de clic en el botón de PAGO ELETRÓNICO

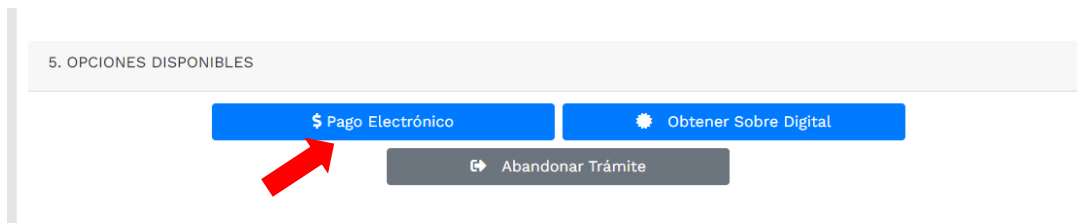

14.El sistema mostrará la información grabada. Por favor confirme el proceso oprimiendo el botón **Continuar**

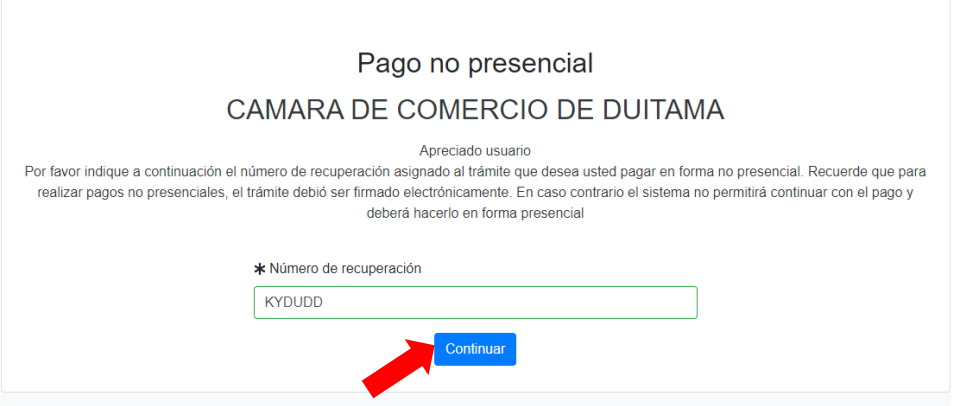

15. El siguiente mensaje informativo será de su interés léalo y después cierre la ventana.

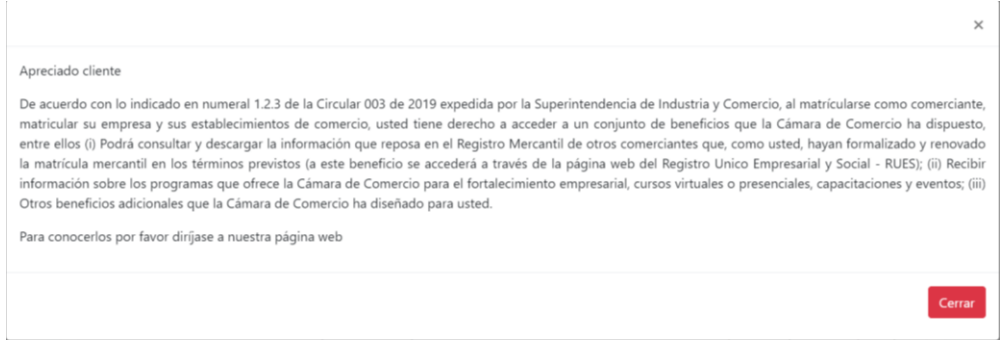

16. Si está de acuerdo con el trámite y la información digite los siguientes datos que le piden a continuación para la facturación electrónica.

> Si está de acuerdo con la misma, por favor digite a continuación los datos del cliente. Sea muy exacto en la información a digitar pues el recibo de caja será expedido de acuerdo con estos datos.

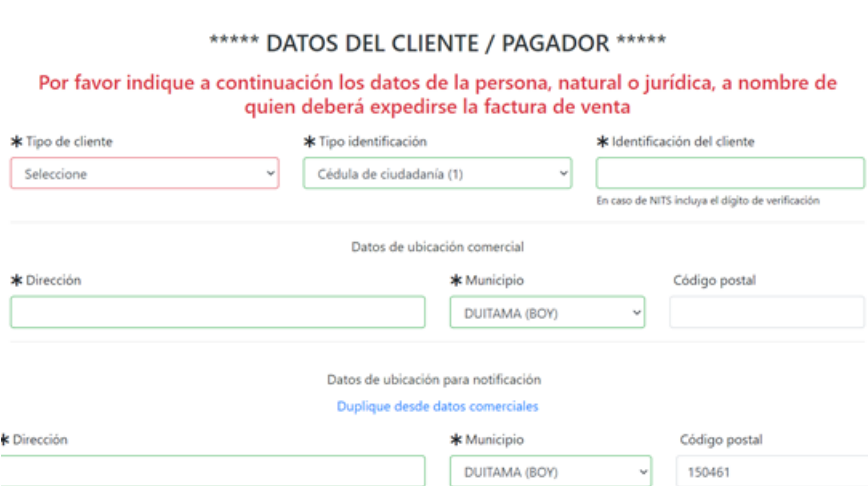

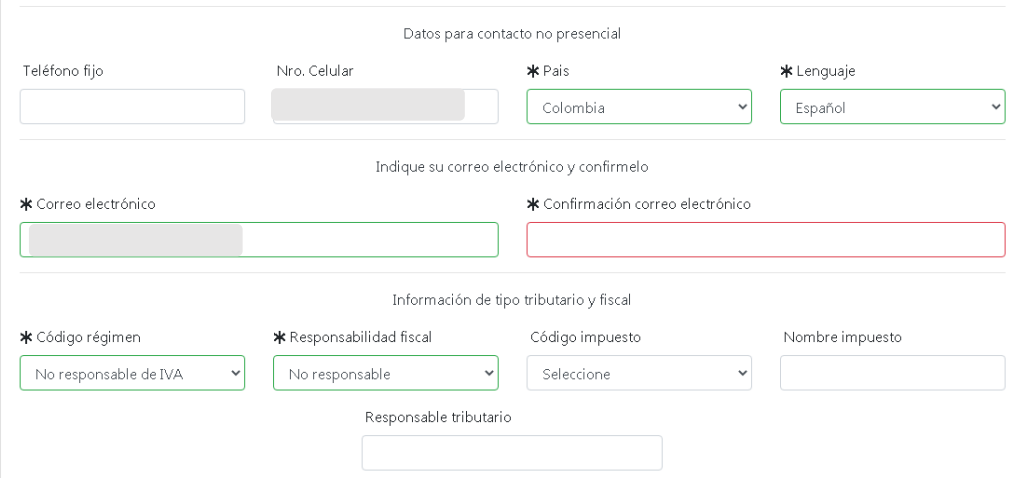

17.Para finalizar el trámite de cancelación, seleccione el medio de pago de su preferencia.

Recuerde que el proceso de cancelación virtual demora 3 días hábiles.

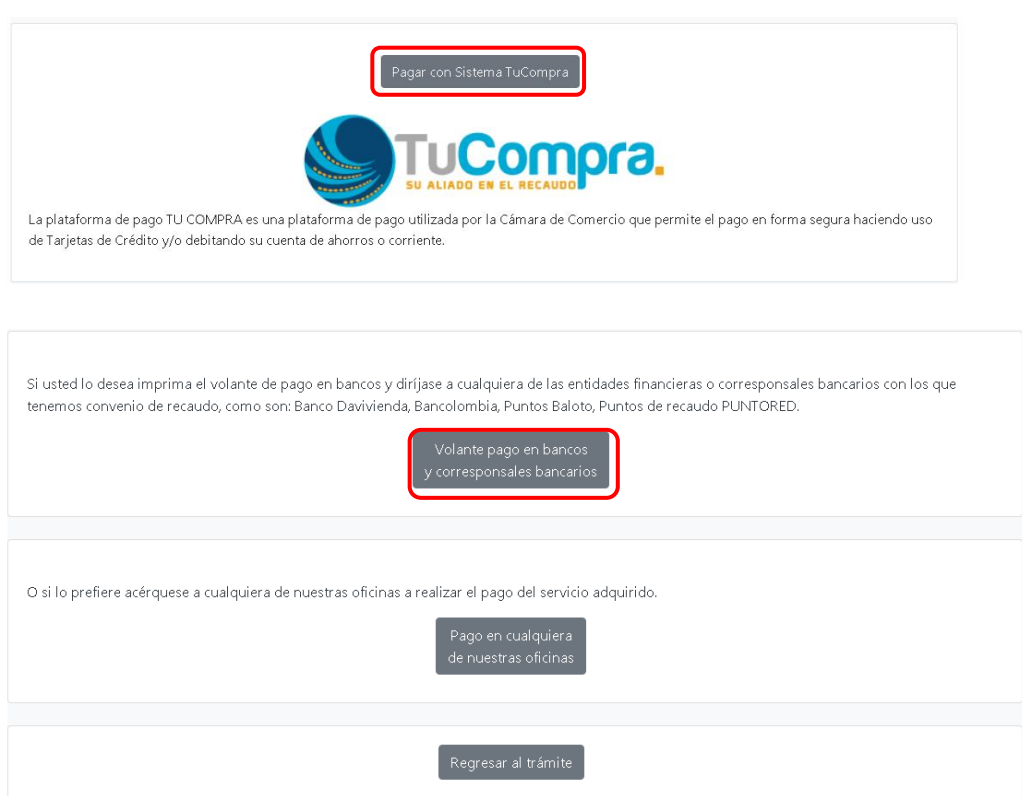

*Esperamos que la información aportada sea de gran ayuda, de igual manera lo invitamos a que continúe utilizando los canales virtuales de la Entidad, a través de la página web: <https://ccduitama.org.co/>*

Así mismo, lo invitamos a seguir nuestras redes sociales:

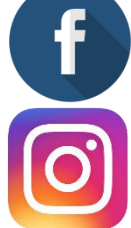

<https://www.facebook.com/CamaraDeComercioDeDuitama>

[https://www.instagram.com/camaradecomerciodeduitama](https://www.instagram.com/camaradecomerciodeduitama/)

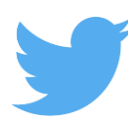

<https://twitter.com/camaraduitama>